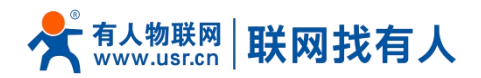

## **1.** 操作步骤

三步搞定 eSIM 实名认证:

①获取设备 ICCID ②根据实名认证步骤进行实名认证 ③给设备重新上电即刻上网 1.1. 获取设备 ICCID 号

①给设备上电,并将 4G 天线拧好

②使用网线将路由器和电脑连接

## $\odot$ 通过电脑浏览器输入 192.168.1.1 登录内置网页, 默认密码 admin,复制 ICCID, 如图:

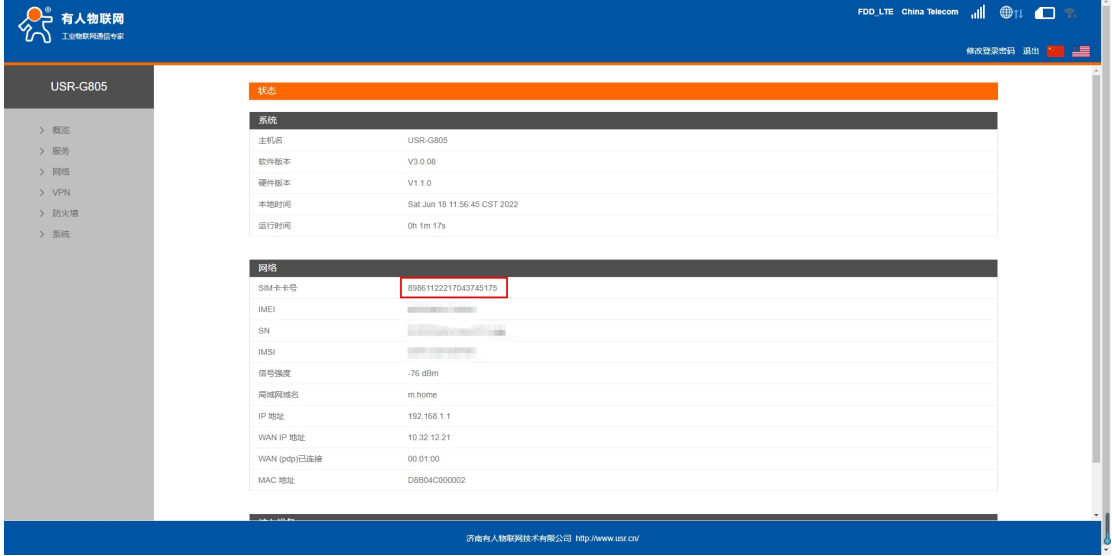

备注: 如登录路由器 web 出现白屏, 可将浏览器缩放设置"100%"即可显示。

## 1.2. 微信扫码

通过微信识别二维码, 选择 H5 实名认证方式, 进入网页版实名认证界面, 对中国电信物联 网卡的使用人实名认证操作。

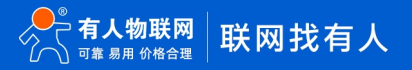

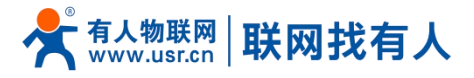

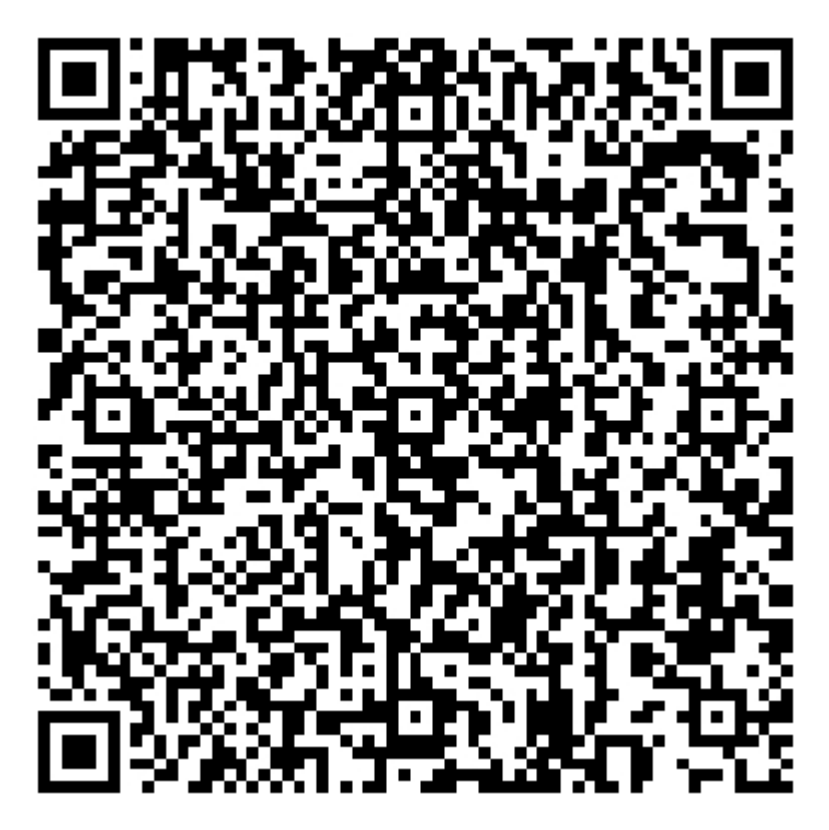

通过扫描二维码,进入实名认证页面,页面如图所示;

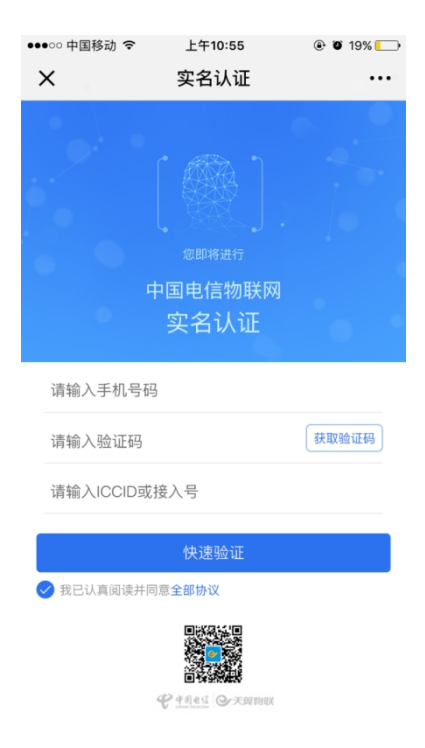

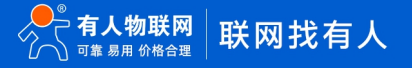

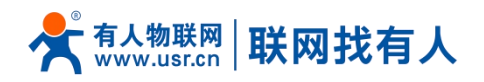

1.3. 输入 ICCID 等信息

输入用户手机号,获取验证码并在页面中填入,输入需要进行实名认证的 ICCID 号码(注 意: 实名认证需要前 19 位 ICCID 码, 路由器本身显示其 20 位, 将最后一位删除后进行实 名认证填写即可)。填写完信息后单击下一步;

表 1 实名认证信息填写过程中各须填写项说明

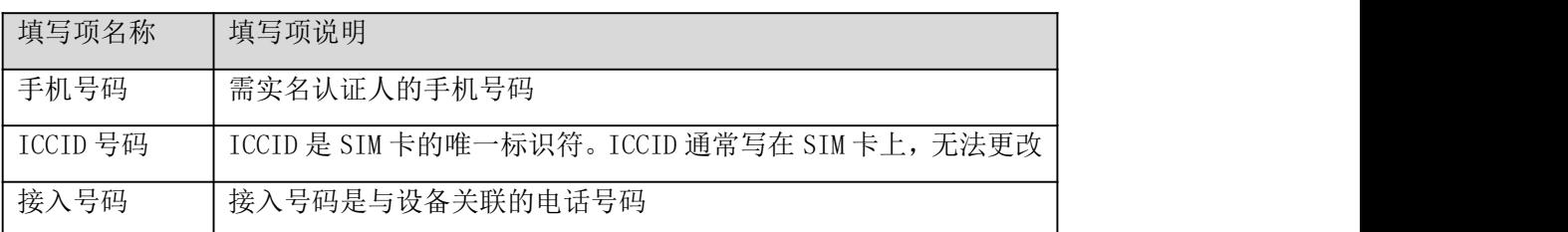

1.4. 进入上传身份证页面

如图所示。根据提示上传身份证正、反面照片,确保四角对齐、避免反光、身份证完全进入 摄像框中, 识别完成后显示用户的姓名和身份证信息。确认信息无误后, 单击下一步;

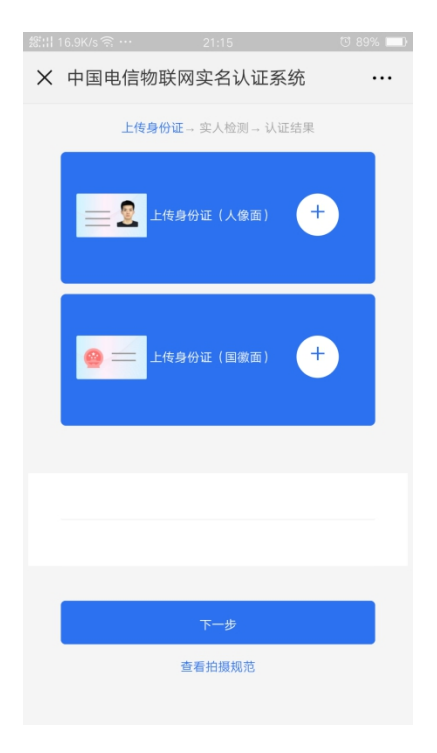

1.5. 进入实人检测页面

如图所示。根据提示信息请记住页面上提供的数字,单击下一步;

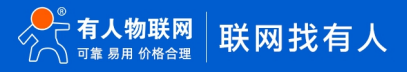

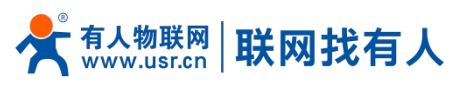

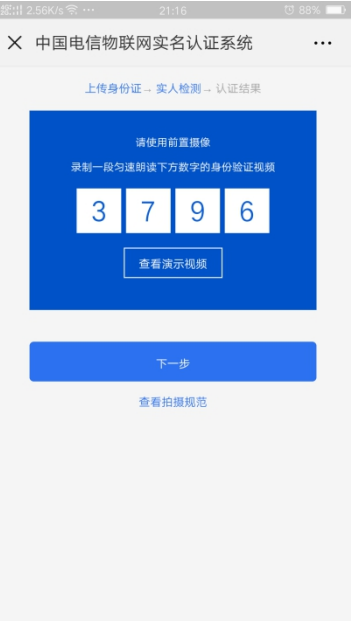

1.6. 进入视频录制页面

如图所示。请开启手机的前置摄像头,点击下方的红色"录制"按钮,进入视屏录制,将人 正对手机屏幕,并朗读商议页面提供的数字,完成后点击下方的红色按钮,并点击提交。

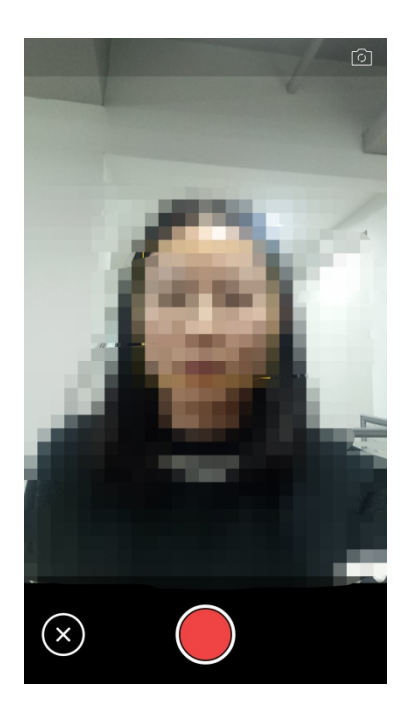

1.7. 认证成功

如图 1 所示, 活体信息正在提交, 请不要关闭页面。系统,通过识别后即可完成认证, 显示 用户实名认证的详细信息,页面如图所示。

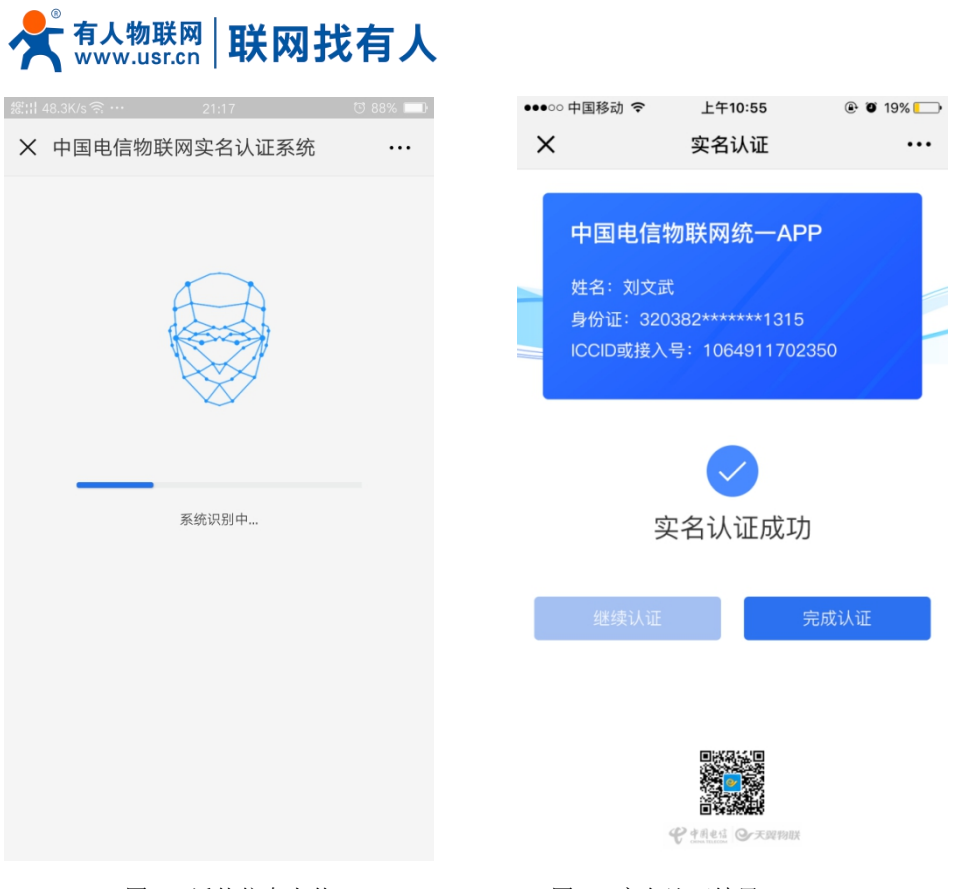

图 1 活体信息上传 2 3 2 实名认证结果

备注:

- 如出现实名认证弹框出现"每日资源超限",是由于电信每天实名认证数量有限制,可 在第二天早上再次进行实名认证即可。
- 运营商对于个人实名认证有个数限制,此实名认证成功占用一个名额,如注销此 eSIM 卡实名认证,请就近选择电信营业厅(需携带身份证)进行注销。
- **2.** 购买套餐链接

加油包: <http://cloud.usr.cn/document/sim/88.html>

变更套餐: http://cloud.usr.cn/document/sim/118.html

续期&做定向: http://cloud.usr.cn/document/sim/119.html

## **3.** 其他说明

 如您有外置 SIM 卡,可以直接插入外置的 SIM 卡槽,路由器检测外置 SIM 卡插入都会用 外置 SIM 卡联网,和我司其他外置插 SIM 卡的路由器使用方式完全一致。

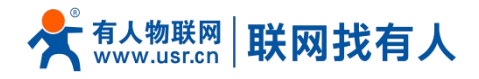

- > 如您批量购买设备并需要使用 eSIM, 但不想一一进行实名认证, 做定向使用, 暂不支 持;如后续支持批量实名做定向,我司及时更新 eSIM 操作说明手册。
- 注意:eSIM 卡的实名认证和卡的定向,只能使用其中一个方式,无法同时用。